# Microsoft Office Suite Integrated

#### Ferguson Library Instructed by Frank Skornia

#### Welcome to Microsoft Office Suite Integrated

By the end of this class you will be able to complete the following skills in Microsoft Office 2016 and Microsoft Office 365:

- Understand the difference between embedding and linking information between MS Office products
- Link information between Microsoft Excel and Microsoft Word or PowerPoint
- Use Microsoft Excel and Word to create a series of mailing labels using Mail Merge
- Use Microsoft Excel and Word to create personalized letters using Mail Merge

### **Exercises**

All the exercises will be done using the files found at <u>https://fergusonlibrary.org/online-tech-</u> classes

1. Embed a table from MS Excel into a Word document

Open the *Linked\_Data\_Exercise.xlsx* file in the MS Office Integrated folder on your desktop Copy the entire table on the left to the clipboard Open a new MS Word document Paste the copied table to the new MS Word document *What happens when you change the data in the MS Excel? What happens when you change it in MS Word?* 

2. Embed a chart from MS Excel into a PowerPoint file

Copy the chart on the right in the *Linked\_Data\_Exercise.xlsx* file to the clipboard Open a new MS PowerPoint slideshow and create a new slide Paste the copied chart into the PowerPoint slide *What happens when you change the data in MS Excel?* 

3. Link a table from MS Excel into a Word document

Once again, copy the entire table from the *Linked\_Data\_Exercise.xlsx* file In MS Word, use **Paste Special** to paste a link to the MS Excel table *What happens when you change the data in MS Excel? What happens when you try to change it MS Word?* 

4. Link a chart from MS Excel into a PowerPoint slideshow Copy the chart from the *Linked\_Data\_Exercise.xlsx* file

In MS PowerPoint, create a new slide Use **Paste Special** to paste a link to the MS Excel chart What happens when you change the data in MS Excel? 5. Link a table of data from one Excel workbook to another one Open a new MS Excel workbook Create a new connection between the new workbook at the Linked Data Exercise.xlsx file What happens when you change the data in your new workbook? What happens when you try to open Linked\_Data\_Exercise.xlsx? Save your workbook as *Exercise6.xlsx* and open *Linked\_Data\_Exercises.xlsx* Change some data and save Linked\_Data\_Exercises.xlsx Open *Exercise6.xlsx* and refresh the data. 6. Create mailing address labels using the Mail Merge Wizard Open a new MS Word document

Go to the Mailings tab, click on Start Mail Merge, and choose Step by Step Mail Merge Wizard

Select Labels from the document types

In **Label Options** choose the second **30 per page** label options

Choose the *MailMerge\_Exercise.xlsx* as the source of your mail merge and select the Catalog Requests worksheet

Insert an Address block into the labels, and click the Update all labels button to populate all the labels

Preview your labels and if everything looks right, complete the merge

7. Create personalized letters in MS Word using Mail Merge

Open *MailMerge\_Exercise.docx* in the folder on your desktop

Go to the Mailings tab, click on Start Mail Merge and choose Letters

Click on Select Recipients and choose Use Existing List

Choose the *MailMerge\_Exercise.xlsx* as the source of your mail merge and select the Catalog Requests worksheet

Change the recipient's address block and the salutation to use Mail Merge fields Click the Preview Results button to see if your mail merge will work

If everything looks good, click on the Finish & Merge button and choose Edit **Individual Documents** 

## **Further Study and Practice**

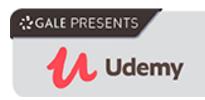

The Ferguson Library provides access to the Udemy learning site for all its members. To access Udemy please visit: <u>https://infotrac.gale.com/itweb/stampl\_main?db=UDEMY</u>

#### Suggested Courses:

- Professional Documents Using Word 2013
- Master Microsoft Excel, PowerPoint, and Word 2013
- Business Presentation in PowerPoint
- PowerPoint & Excel Fusion